## **QRPworks**

# Message Management **Utility**

Manual

#### **Overview**

The QRPworks Message Management Utility is used create messages and macros to be used with the QRPworks SideKar Decoder Edition, SideKar Extreme,. SideKar Plus, SideKar (v 2.4.0 and later) and K-Board.

Message and Macros are in defined and stored groups of 20. This Message Management Utility allows 10 groups of message/macros to be saved, for a total of 200 message/macros.

Any one of the 10 groups of messages may be sent to the SideKar for use any rig. For the Elecraft KX2, KX3, K3, or K3S, macros may be included as well.

For the K-Board, one group or all 10 groups may be sent.

You may want to save groups for different purposes, such as

- Routine QSOs
- Field Day
- SOTA operations
- Other contests and events

### **Applicability**

The QRPworks Message Management Utility is applicable to the following products and revisions:

- K-Board: all revisions
- SideKar: revision 2.4.0 and later
- SideKar Plus: all revisions
- SideKar Extreme: all revisions
- SideKar Decoder Edition: all revisions

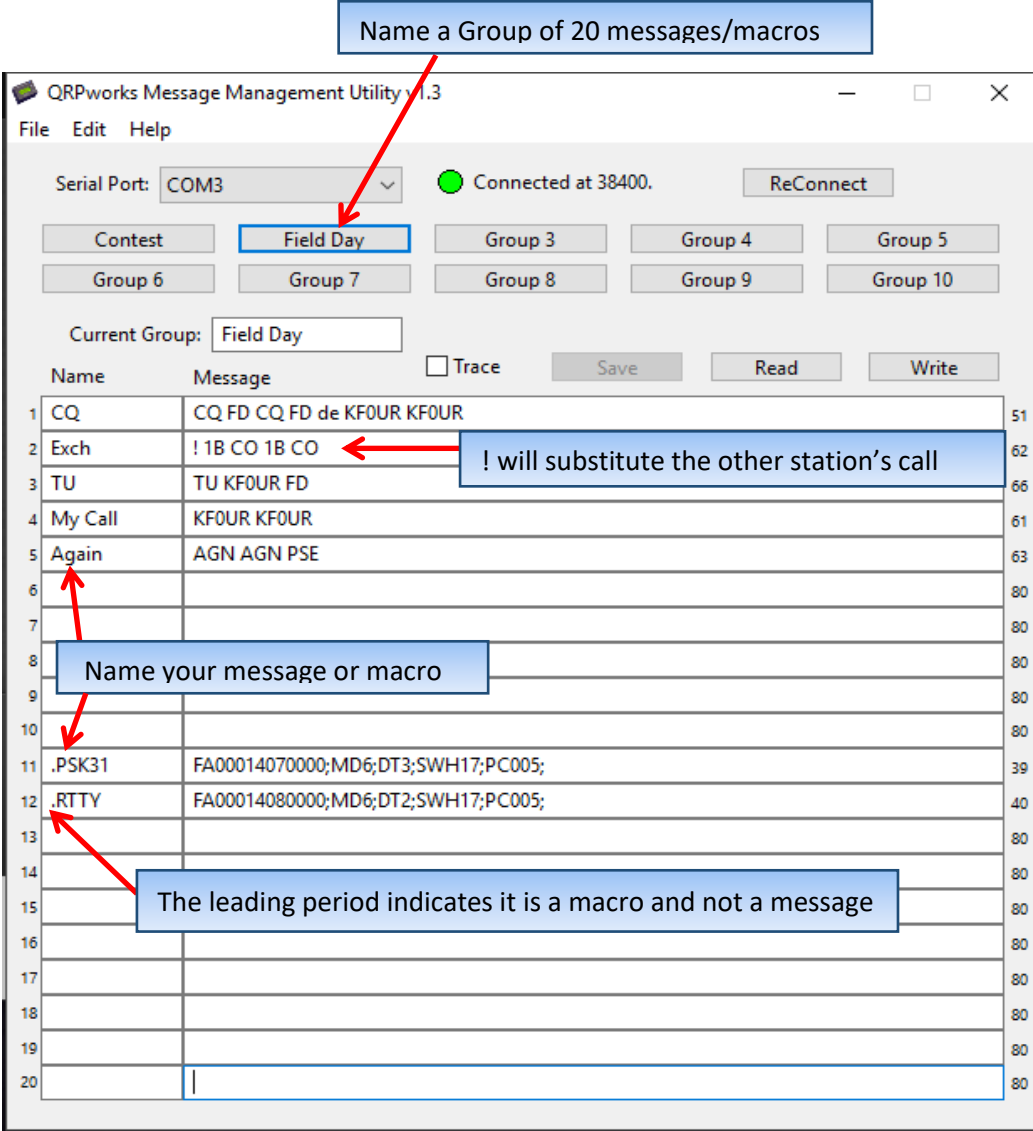

- **Serial Port** select the PC / Mac USB port connected to.
- **Connected at**… displays the baud rate of the connection. The dot is red if not connected. The speed is controlled by the rig's RS232 baud rate. 38,400 is recommended.
- **ReConnect** if not connected, click to retry the connection
- **Groups** (10) displays the names of the 10 groups of messages (20 messages in each). Click on a Group to make it the Current Group being displayed and edited.
- **Current Group** name of the group currently displayed in the message list. Edit the name of the group in the textbox here. This is the group that will be sent to the SideKar or K-Board.
- **Trace** used for debugging. It will show the data moving between the PC/Mac and the K-Board. Typically this is left unchecked.
- **Save** saves the current group of 20 messages on the PC/Mac. The button is enabled if any data in the group has changed.
- **Read** reads the 20 messages from the SideKar or K-Board and displays them in the message list.
- **Write** writes the group of 20 messages displayed to the SideKar or K-board.
	- o For the K-Board, you have the option of writing all 10 groups at once or just the current group (faster).
- **Name** optional name of a message/macro. It's helpful to remind you what the message/macro is for. It can be seen on the rig by pressing:
	- o K-Board: Alt-P, and then the F key you want to check (F1:F10 and Alt-F1:F10). The name is displayed on the rig, if text decoding is on and in a

QRPworks Message Management Utility rev 2.3 Page 4 of 7

non-SSB mode. Maximum 10 characters. Macro names must start with a period (.) Note the PSK31 and RTTY macros in the screenshot above in F11 and F12.

• **Message** – the message or macro to be sent to the rig from the SideKar Extreme, SideKar Plus, SideKar or K-Board. 80 characters maximum, including the length of the name plus 1. If no name is used, 80 characters are available.

Example: if the name is CQ, then there are 77 characters remaining for the message. The "characters left" counter is shown to the right of each message.

Notes:

To copy a group of 20 macros:

- Select an unused group
- Click Read to read the current messages/macros. Save it.
- Click the name of the group you want to copy
- Click Write. Those messages are now in the K-Board, SideKar, etc.
- Click the name of the group where you want the new messages.
- Click Read. Edit the group name and messages as desired. Click Save when finished.
- Click the group to write to the QRPworks device and click Write.

### **Connections**

• **For the SideKar Decoder Edition or SideKar Extreme**:

*Note: The Apple Mac no longer recognizes the USB port on the SideKar Decoder Edition or Extreme. At this time, a PC needs to be used.*

- o Connect a standard USB cable to the Micro USB "PC" port on the right side of the Extreme.
- o Remove the cable from the "RIG RS-232" port.

#### • **For the SideKar Plus, SideKar and K-Board**:

- o Connect the USB cable to the PC port of the QRPworks device. This is the same cable that came with the KX2 and KX3 that is used to do upgrades and work with the Elecraft Utilities. It's USB on one end and 3.5 mm connector on the other.
- o Remove the cable from the Radio port on the QRPworks device.

### **Firmware Revision History**

.

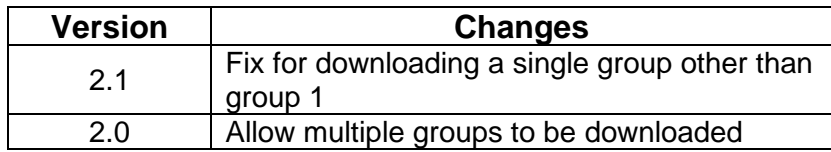